# *Westlaw, el cambio que estabas esperando*

Westlaw siempre está **un paso por delante**. Por eso, a la mejor base de datos le hemos dado el mejor aspecto. Hemos combinado la profesionalidad con la cercanía y sencillez.

Con un **nuevo diseño**, ahora su Westlaw le resultará mucho más **agradable e intuitivo para trabajar**:

 Buscará mejor Encontrará antes lo que necesita Le gustará tanto que lo usará más

### **Pantalla General (Buscador Universal)**

#### Cabecera

- ‐ La función **Histórico**, que permite acceder y guardar todas las consultas efectuadas durante la sesión, pasa a llamarse "**Mis búsquedas**" y se reubica en una zona más próxima a la interacción del usuario (en el menú de navegación).
- ‐ Alertas pasa a llamarse de forma más personalizada "**Mis Alertas**".
- ‐ "**Salir**" se hace más visible en formato botón. Es muy importante cerrar la sesión mediante esta opción para dejar su licencia libre, permitiendo el acceso a otro usuario.

#### Menú de navegación

- ‐ La pantalla/etiqueta "**Inicio"** del menú de navegación pasa a llamarse "**Universal**".
- ‐ **Formularios** cambian de ubicación, se incluyen en el menú superior de navegación (mantienen su propia búsqueda).
- ‐ Ruta de navegación más amplia y legible.

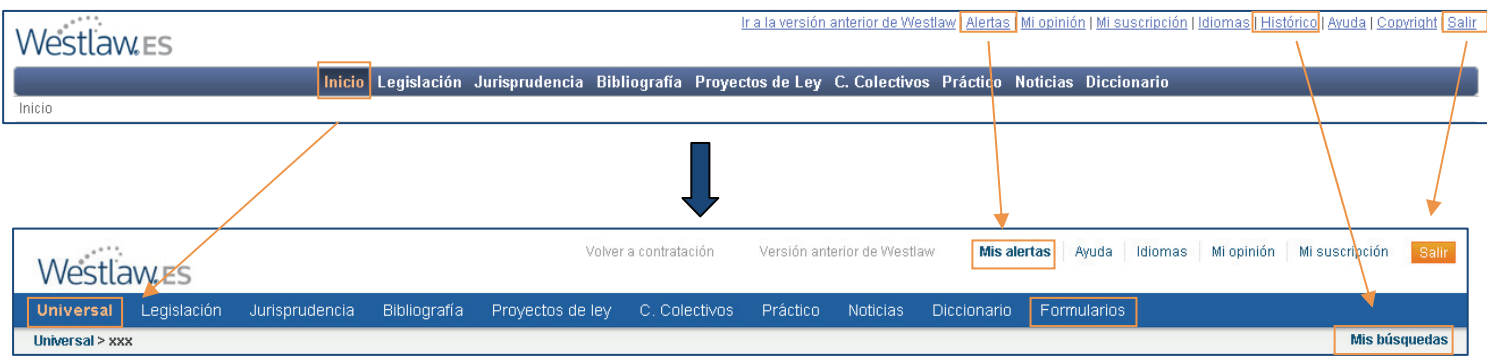

#### Buscador Universal

- ‐ **Caja de búsqueda más grande**.
- ‐ Se elimina el botón "**Borrar**".
- ‐ Se vinculan los enlaces de "**Búsqueda avanzada**", "**Buscar con operadores**" y "**Selección de producto**" a la zona de interacción de la búsqueda.

#### Menú de la derecha

- ‐ Formularios pasan al menú de navegación superior (solo cambia su ubicación, mantiene su propia búsqueda).
- ‐ Los Códigos básicos se llaman "**Códigos de legislación básica**" y el sub-menú es por materias del Derecho

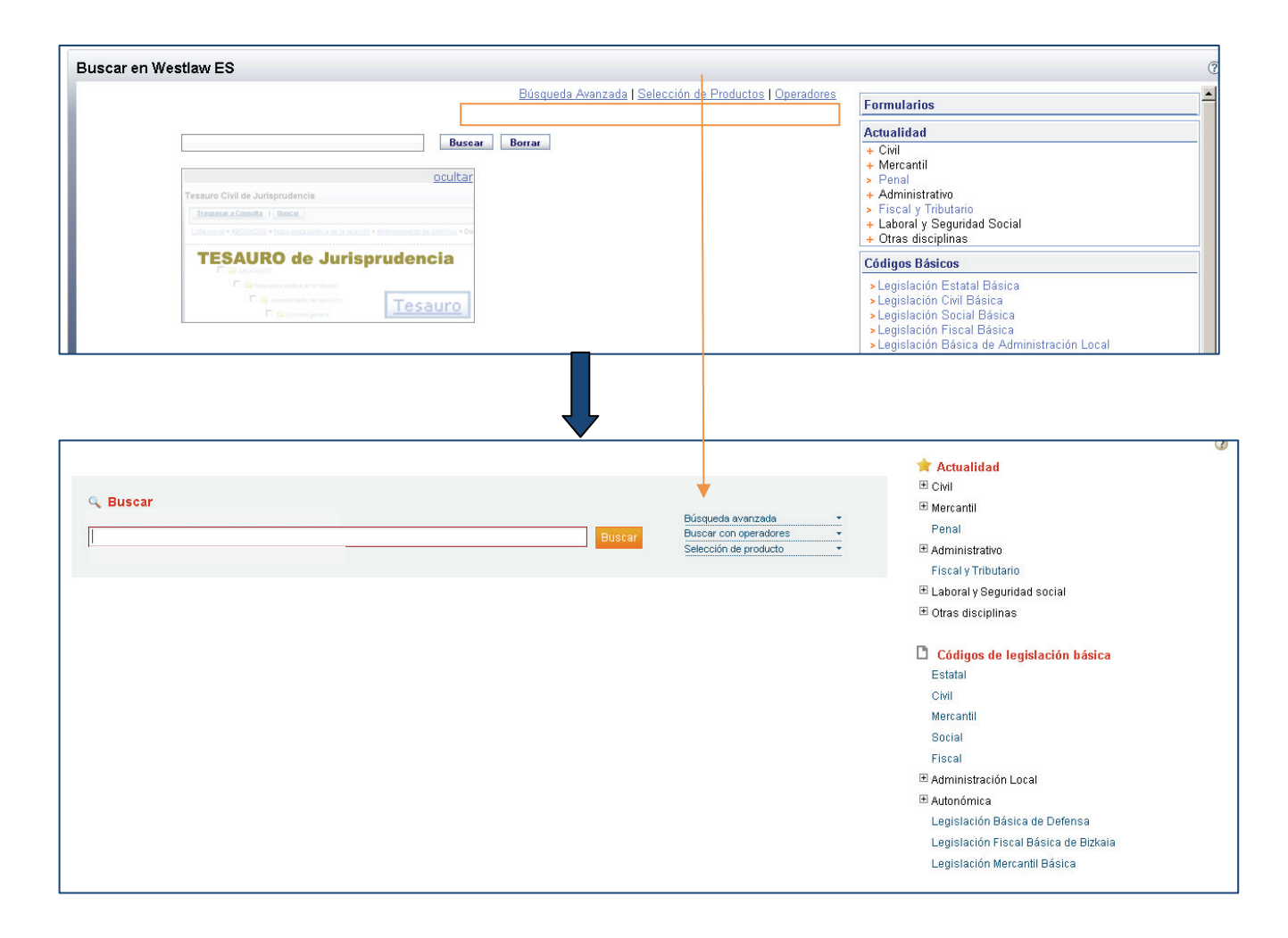

## **Pantallas de búsqueda**

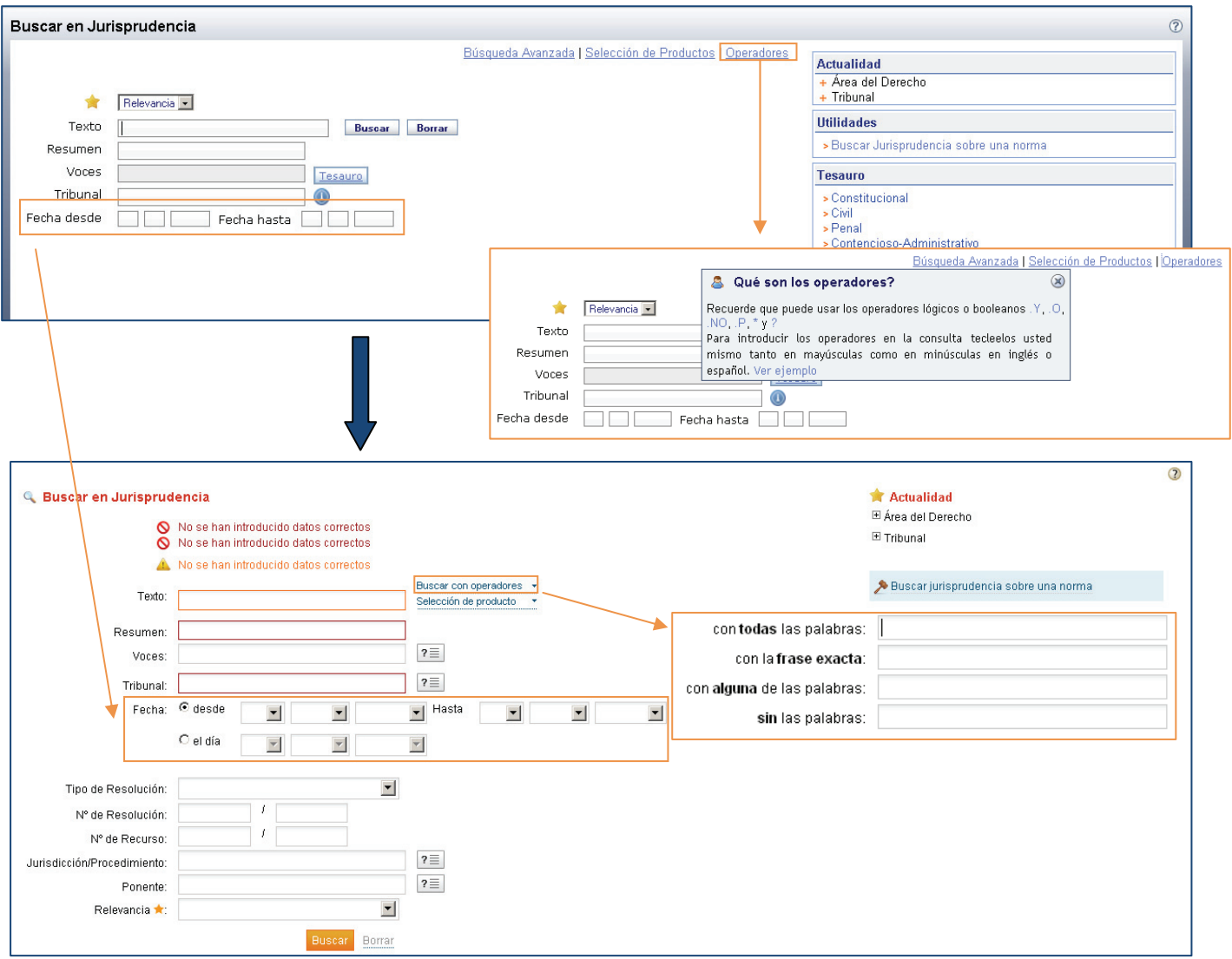

- ‐ "**Buscar con operadores**" y "**Selección de producto**" se colocan al lado del primer cajetín de búsqueda, a continuación de **Texto**.
- ‐ Se **simplifica la búsqueda con operadores**, se sustituyen "Y.", "O."… por una forma más naturalizada: "con todas las palabras", "sin las palabras"…
- ‐ Botón "**Buscar**" se situa debajo de los campos de búsqueda
- ‐ Se simplifica la opción de **introducción de fechas**.
- ‐ Se muestran siempre **todos los campos**, se suprimen las búsquedas avanzadas.
- ‐ En el caso de la búsqueda de Jurisprudencia, el literal de "**Relevancia**" con la estrella pasa al final de la búsqueda y aparece por defecto el valor más habitual si lo hubiera.

#### **Tesauro**

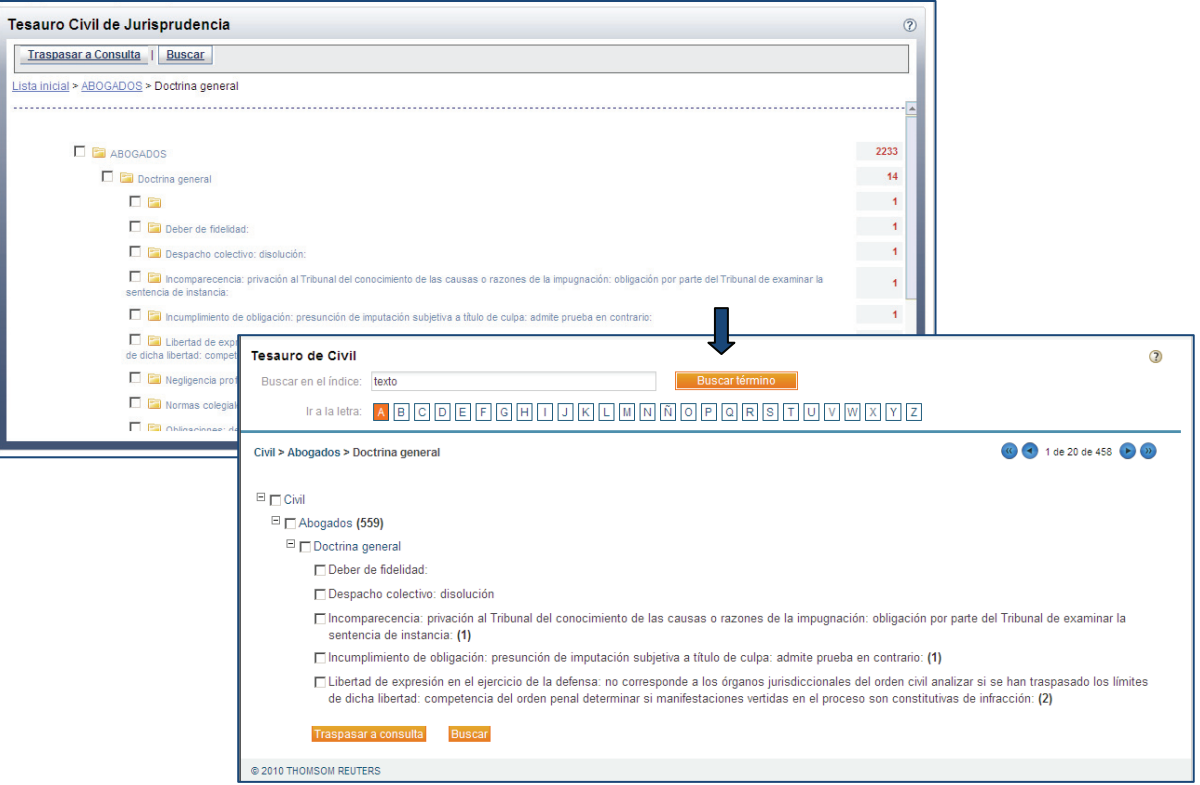

- ‐ **Identificación más clara** del listado, índice alfabético y buscador.
- ‐ Mayor visibilidad del **número de documentos encontrados**.
- ‐ Mejor legibilidad mediante tipografía, tamaño, color, contraste…
- ‐ Botones "**Buscar**" y "**Traspasar a consulta**" más visibles.
- ‐ Se sustituye "Buscar" por "**Buscar término**".

### Buscar jurisprudencia sobre una norma: **pantalla más clara e intuitiva**.

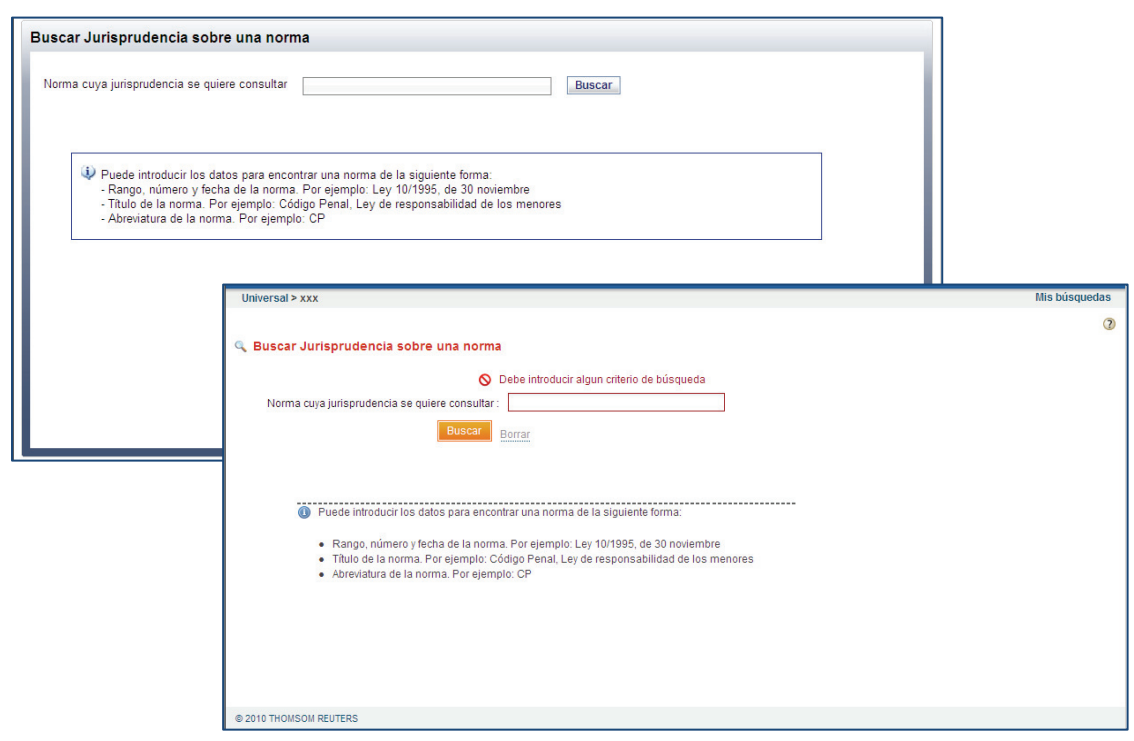

## **Pantalla de resultados**

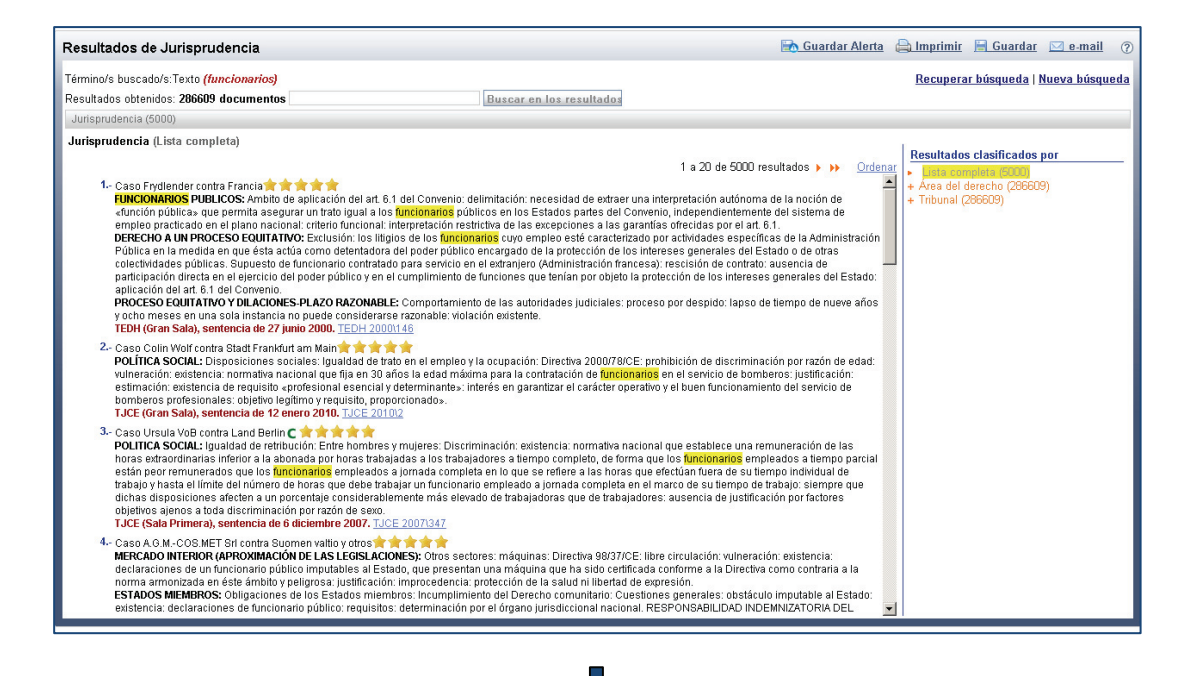

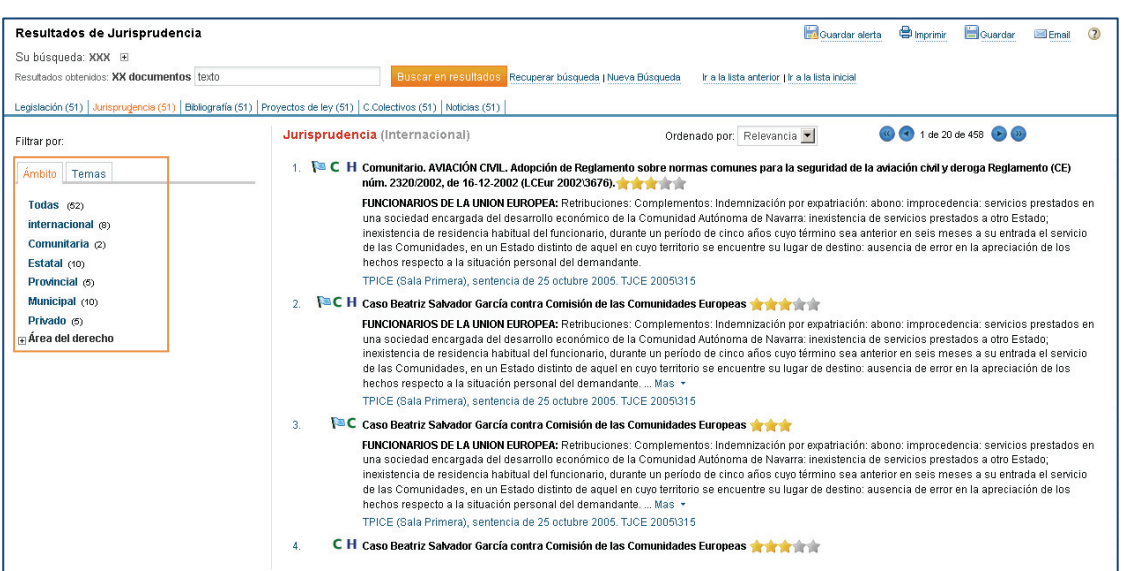

- ‐ Clasificación de la lista de resultados pasa a la izquierda y el listado como tal a la derecha.
- ‐ **Filtros ordenados según el tipo de documento.**
- ‐ Título de los documentos más resaltados.
- ‐ **Iconos más visibles** y posicionados fuera del bloque de texto.
- ‐ Cuando la búsqueda produce un único resultado, se mostrará al usuario directamente el documento, sin pasar por la lista de resultados.
- ‐ El enlace a los documentos se sitúa en la información significativa de la lista de resultados y no sólo en el número de marginal.
- ‐ "**Recuperar búsqueda**" y "**Nueva búsqueda**" se colocan en la zona de interacción de Buscar.
- ‐ Funcionalidades **Imprimir, Guardar y Enviar**, se muestra una capa cercana al elemento para vincularlo visualmente.
- ‐ Enlace "Ordenar" se cambia por "**Ordenado por: relevancia o fecha**"

## **Página de documento**

- ‐ **Título** de documento **más destacado**.
- ‐ **Iconos más visibles** al lado del título.
- ‐ Mejor legibilidad: mayores márgenes, interlineado, cambio de fuente, color, contraste…

![](_page_5_Picture_56.jpeg)